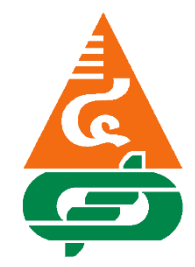

## **คู่มือการใช้งานแอปพลิเคชันบนโทรศัพท์มือถือ ระบบ IOS และ Android ของสหกรณ์ออมทรัพย์พระจอมเกล้าพระนครเหนือ จ ากัด**

**ขั้นตอนที่ 1 ด าวน์โหลด ใบบันทึ กค า ร้ อ ง ข อใ ช้บริ กา รแอปพลิเคชัน บนโ ท ร ศัพ ท์มื อ ถื อ เพื่อลงทะเบียนเข้าใช้งานแอปพลิเคชันของสหกรณ์ ได้ที่ https://www.ppn-scc.com/** ่ หรือติดต่อเคาน์เตอร์ 5 ได้ที่สำนักงานสหกรณ์ออมทรัพย์พระจอมเกล้าพระนครเหนือ จำกัด

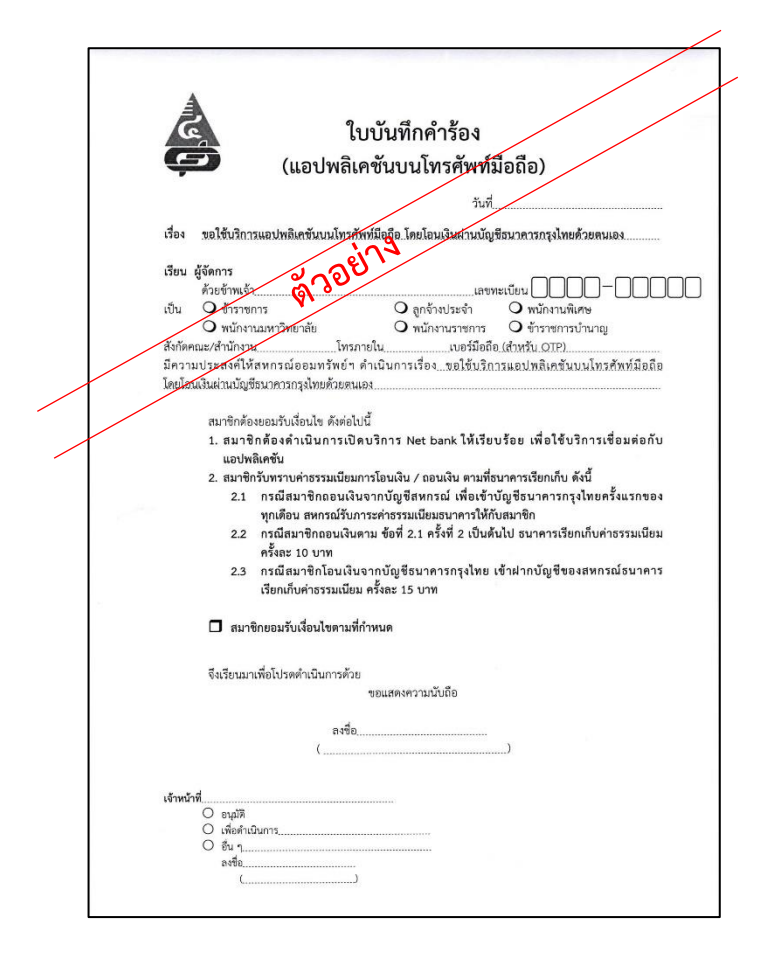

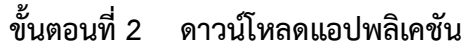

**- ระบบ IOS ดาวน์โหลดผ่านแอปพลิเคชัน ผ่าน App Store**

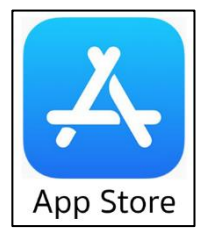

**- ระบบ Android ดาวน์โหลดผ่านแอปพลิเคชัน ผ่าน Google Play** 

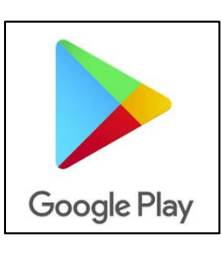

**ขั้นตอนที่ 3 ค้นหา ค าว่า สอ.พระจอมเกล้าพระนครเหนือ จ ากัด**

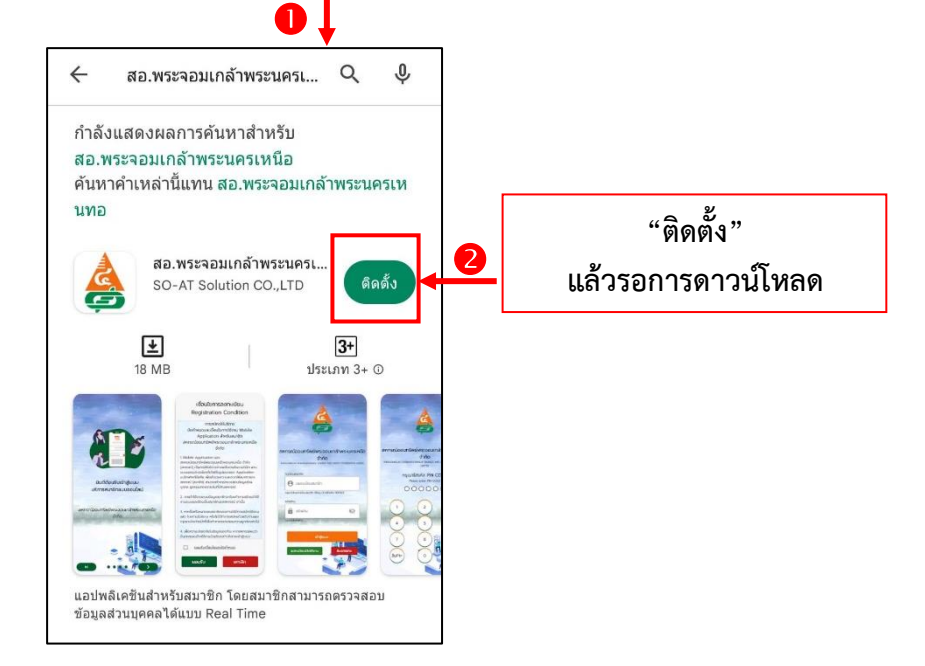

**รอจนกว่าดาวน์โหลดเสร็จเรียบร้อย แล้วกดไอคอน เปิด เพื่อใช้งานแอปพลิเคชัน**

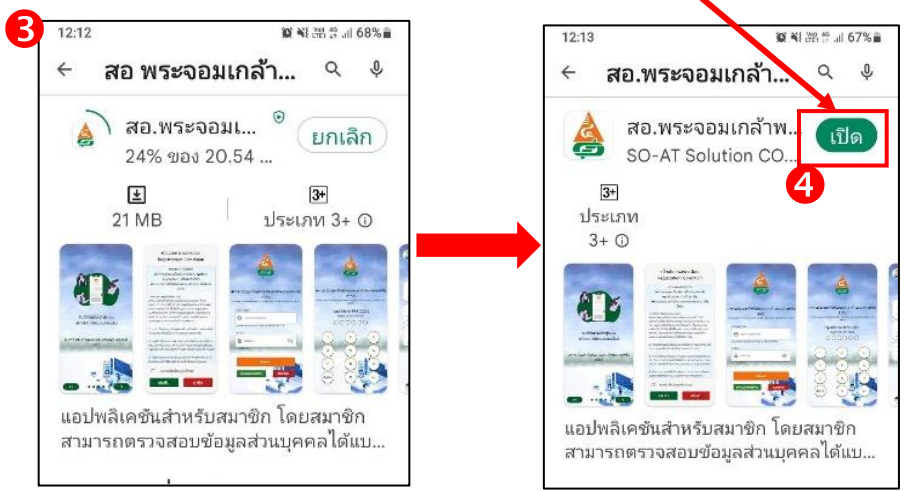

**ขั้นตอนที่ 4 เข้าแอปพลิเคชัน สู่หน้ายินดีต้อนรับของสหกรณ์ออมทรัพย์พระจอมเกล้าพระนครเหนือ จ ากัด ให้สมาชิกเลื่อนหน้าจอ ตามล าดับที่ 2 – 4 หรือกดข้าม จากนั้นอ่านเงื่อนไขการ** ิ ลงทะเบียน แล้วติ๊กถูกยอมรับเงื่อนไขและข้อกำหนด จากนั้นกดไอคอนยอมรับ

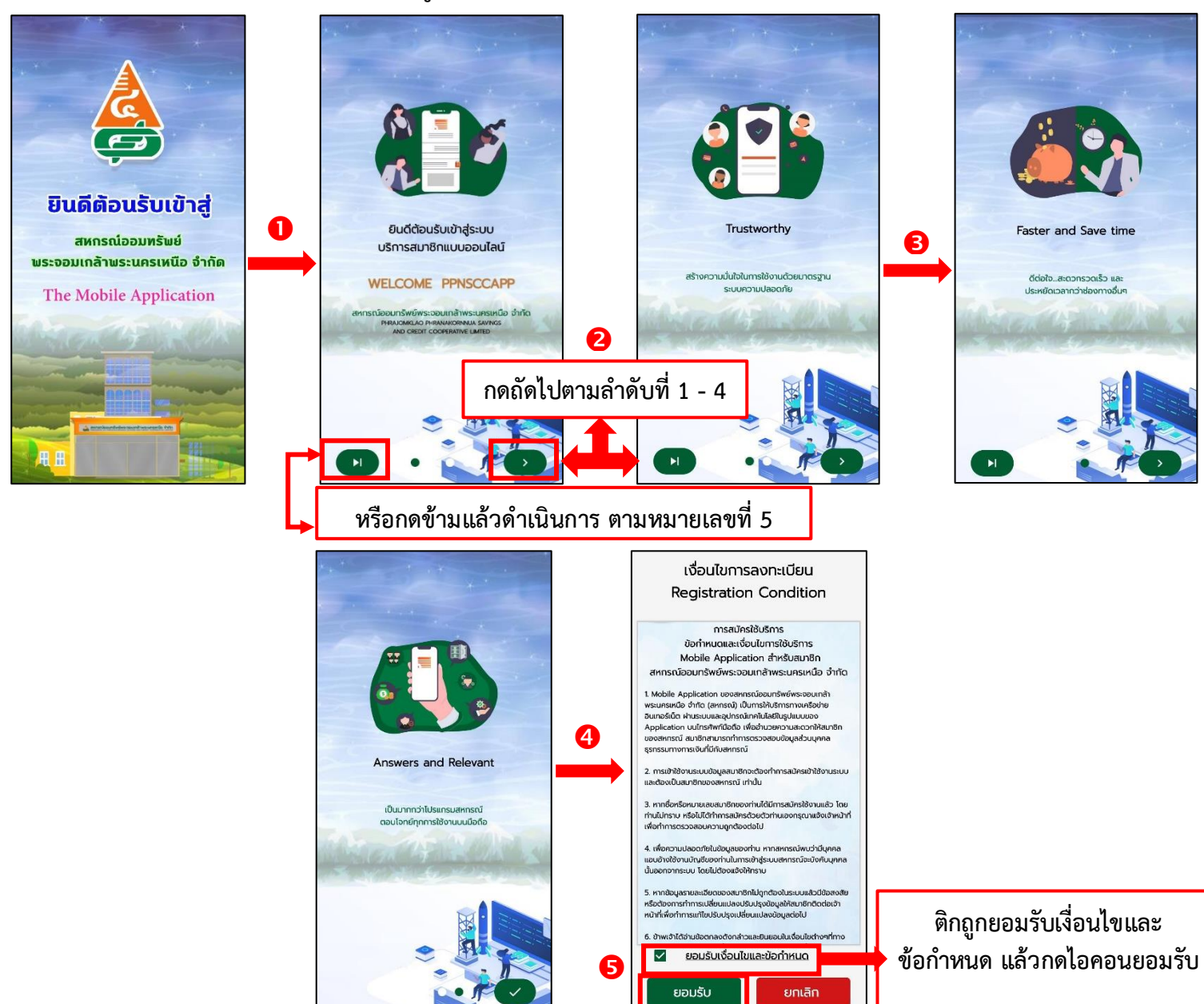

**ขั้นตอนที่ 5 ระบบจะสอบถามว่าสมาชิกเคยลงทะเบียนใช้งานระบบบริการสมาชิกแบบออนไลน์** 

**(เว็บไซต์ หรือ โมบายแอปพลิเคชัน แล้ว ใช่หรือไม่ ถ้าสมาชิกเคยลงทะเบียนแล้ว ให้กด ค าว่า ใช่ กรณีสมาชิกเคยลงทะเบียนแล้วให้ข้ามมาขั้นตอนที่ 8**

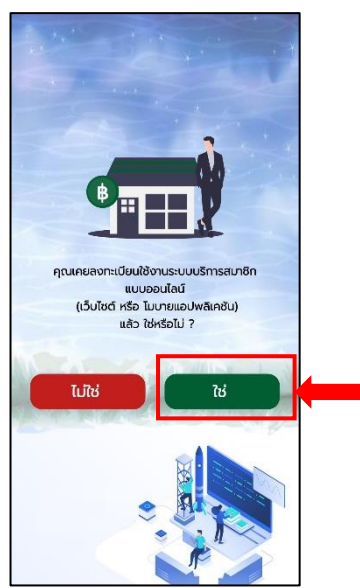

**ขั้นตอนที่ 6 ก ร ณี ส ม า ชิ กไ ม่ เ ค ย ล ง ท ะ เ บี ย น ใ ช้ ง า น ร ะ บบบ ริ ก า ร ส ม า ชิ ก แบบ อ อ นไลน์ เว็บไซต์ หรือ โมบายแอปพลิเคชัน ให้สมาชิกกด ค าว่า ไม่ใช่ ระบบจะให้ลงทะเบียนใหม่**

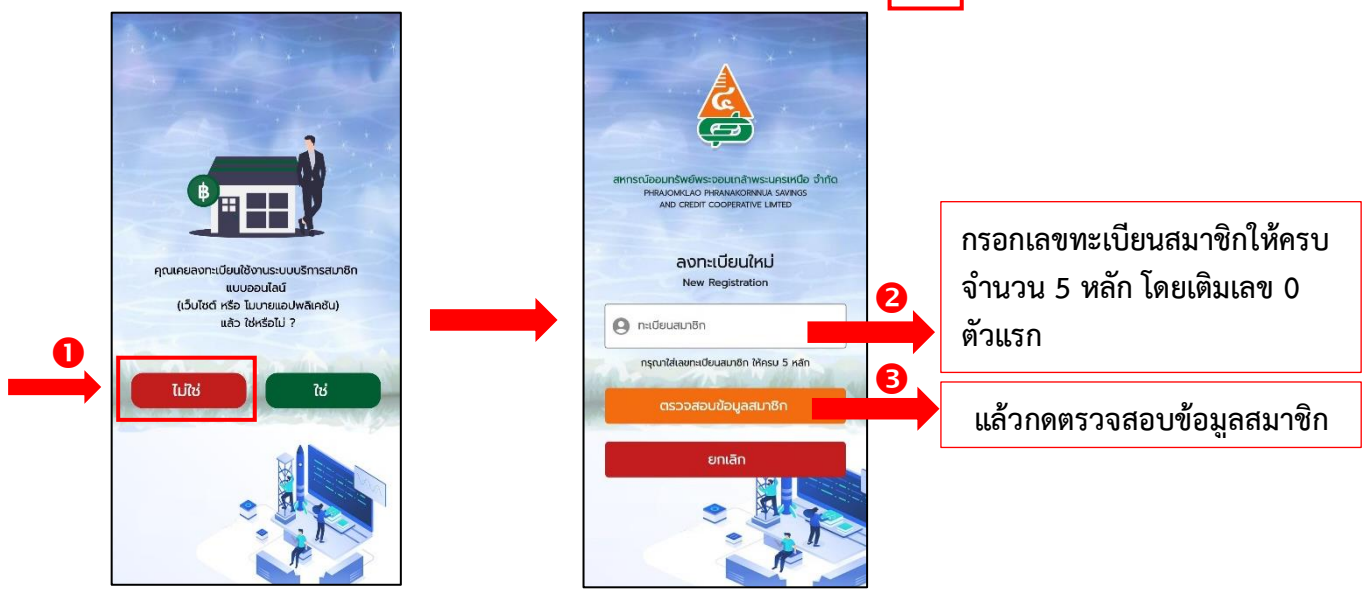

**ขั้นตอนที่ 7 สมาชิกลงทะเบียนข้อมูลส่วนตัว กรอกข้อมูลให้ครบถ้วน แล้วกดบันทึก**

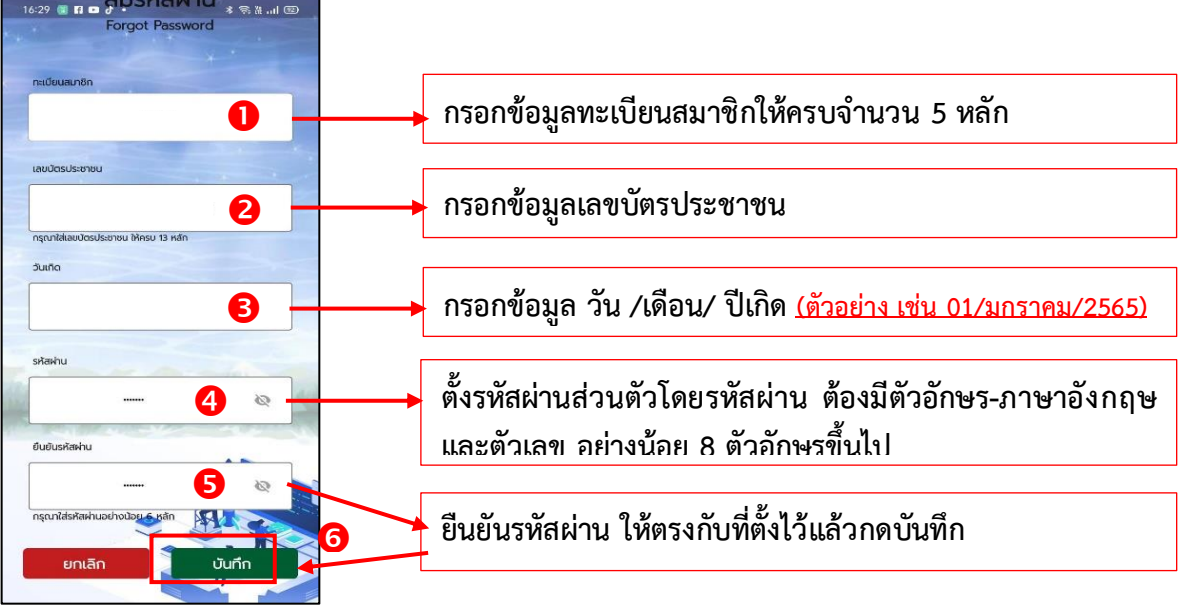

์ ขั้นตอนที่ 8 สมาชิกกรอกหมายเลขทะเบียนสมาชิก ให้ครบจำนวน 5 หลัก และรหัสผ่านที่สมาชิกได้ตั้งไว้ **กดเข้าสู่ระบบ แล้วระบบจะส่งหมายเลข OTP ไปที่เบอร์โทรศัพท์ของสมาชิกที่ได้ลงทะเบียน ไว้กับสหกรณ์**

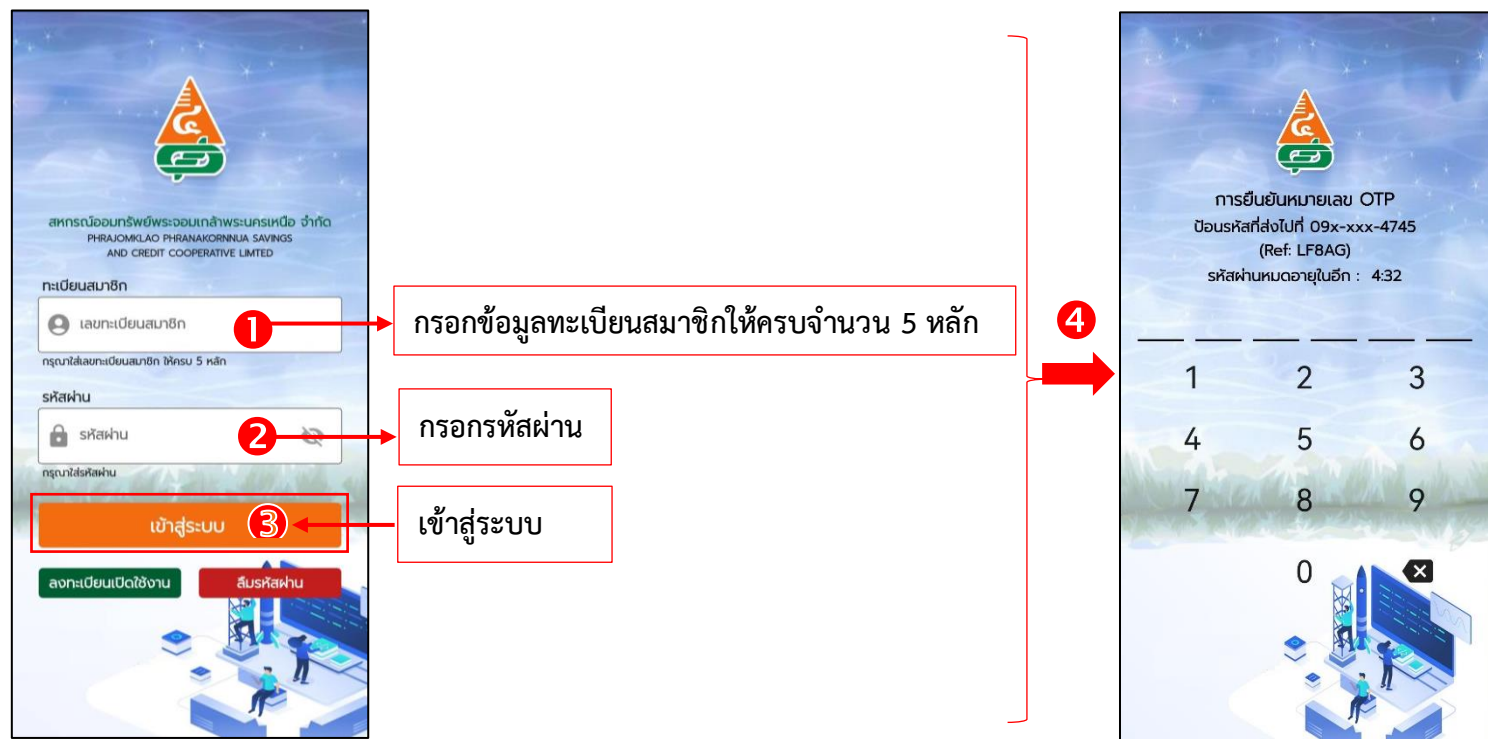

## ี ขั้นตอนที่ 9 การกำหนดรหัสผ่านเครื่องโทรศัพท์มือถือของสมาชิก กำหนดรหัสผ่านตัวเลขให้ **ครบ จ านวน 6 หลัก และยืนยันรหัสอีกครั้ง**

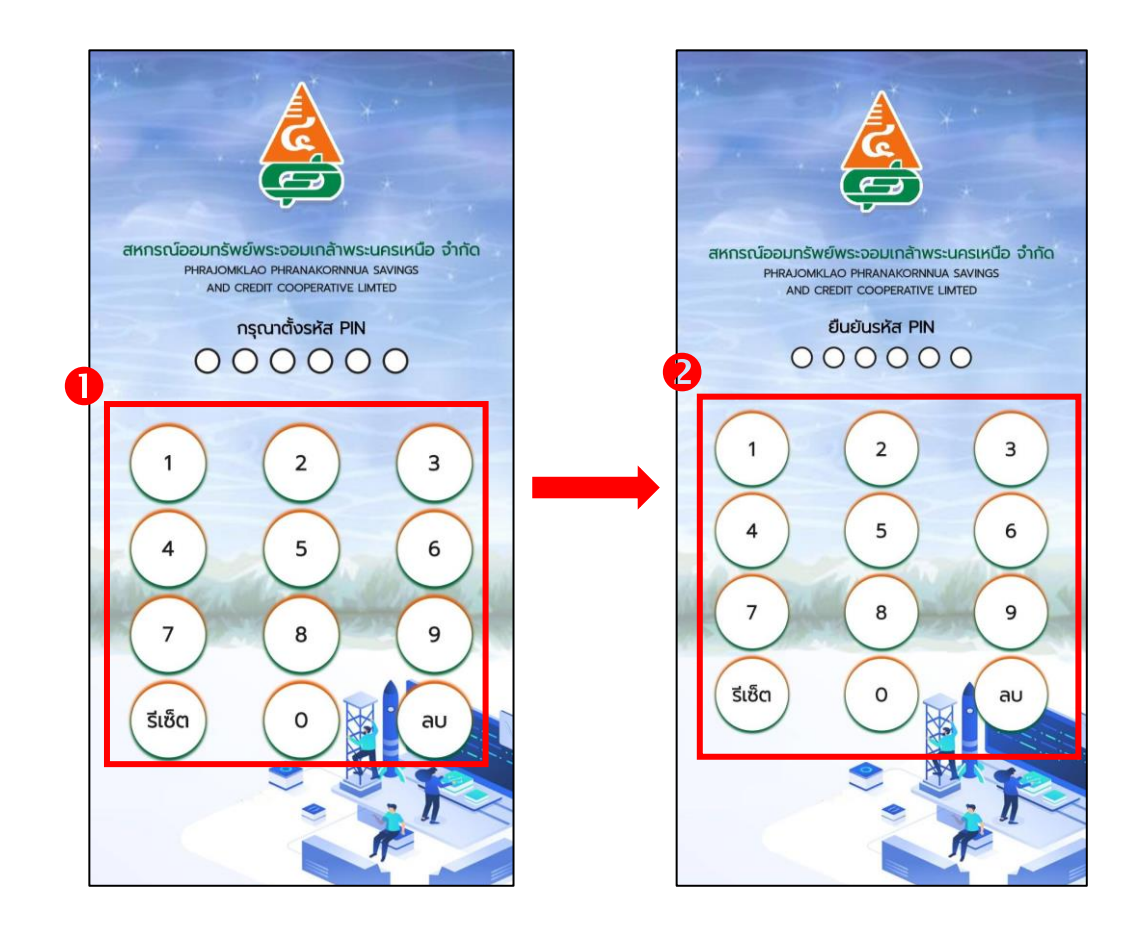

**ขั้นตอนที่ 10 หลังจากที่สมาชิกเข้าสู่ระบบของสหกรณ์แล้ว ตรวจสอบข้อมูลของตนเอง ได้แก่** 

- 
- **1. เมนูเงินฝาก 2. เมนูเงินกู้ 3. เมนูทุนเรือนหุ้น 4. เมนูภาระค้ าประกันสัญญาเงินกู้ 5. เมนูเรียกเก็บรายเดือน 6. เมนูปันผลเฉลี่ยคืน** 
	-
- **7. เมนูผู้รับโอนผลประโยชน์ 8. เมนูค านวณสิทธิกู้ 9. หนังสือ รับ – ส่ง**
- 
- 
- 

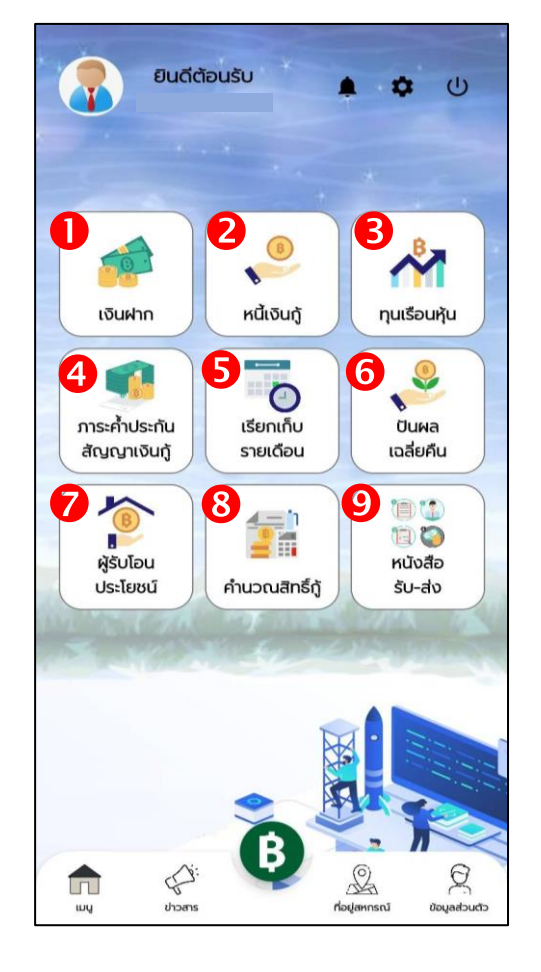

**ขั้นตอนที่ 11 สมาชิกสามารถท าธุรกรรมทางการเงินด้วยตนเองได้ โดยกดที่ปุ่ม ฿ ระบบจะส่งหมายเลข OTP ไปที่เบอร์โทรศัพท์ของสมาชิก เพื่อเข้าเมนูการท าธุรกรรมทางการเงิน (กรอกเพียงครั้งเดียว)**

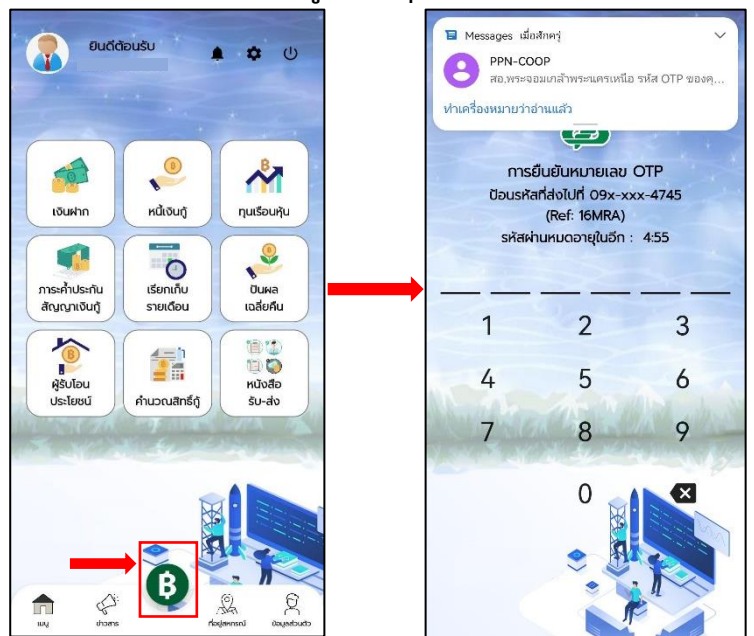

ขั้นตอนที่ 12 เข้าสู่เมนูการทำธุรกรรมทางการเงินแล้ว ให้สมาชิกกดเลือกที่รูปเชื่อมต่อ **C=**ว **เพื่อเชื่อมต่อกับธนาคารกรุงไทย**

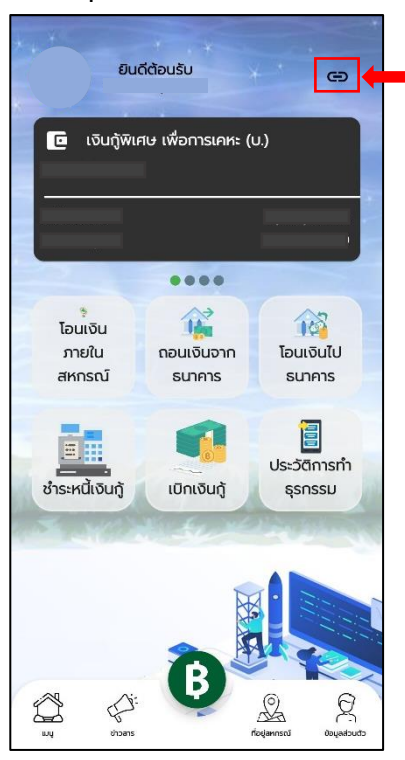

## **ขั้นตอนที่ 13 วิธีการเชื่อมต่อกับธนาคารกรุงไทย ด้วยบัตร ATM ดังนี้**

- **1. กดเมนูเชื่อมต่อบัญชีกับธนาคาร**
- **2. เลือกบัตร ATM**
- **3. อ่านรายละเอียดเงื่อนไขของธนาคารกรุงไทย และกดยอมรับ**
- **4. ลงทะเบียนข้อมูลส่วนตัว กรอกข้อมูลให้ครบถ้วน แล้วกด Confirm**
- **5. ระบบจะส่งหมายเลข OTP เพื่อยืนยันตัวตนบนโทรศัพท์มือถือของท่าน สมาชิก สามารถเข้าใช้งานได้**

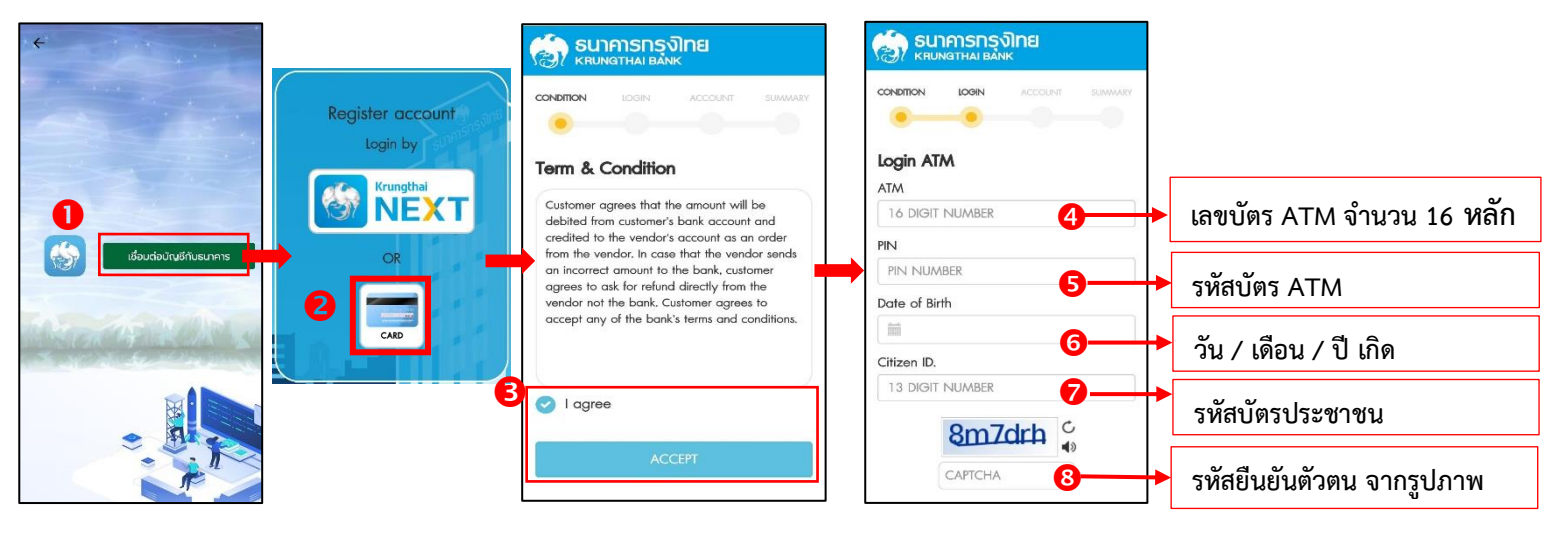

## **ขั้นตอนที่ 14 วิธีการเชื่อมต่อกับธนาคารกรุงไทย ด้วยระบบ Krungthai NEXT เพื่อขอ Username -**

- **และ Password เชื่อมต่อกับแอปพลิเคชัน**
- **1. กดเมนูเชื่อมต่อบัญชีกับธนาคาร**
- **2. เลือกระบบ Krungthai NEXT**
- **3. ระบบลิงค์เข้าสู่แอปพลิเคชันธนาคารกรุงไทยของสมาชิก**
- **4. ระบบเชื่อมต่อ Krungthai NEXT อัตโนมัติ**
- **5. ระบบจะส่งหมายเลข OTP เพื่อยืนยันตัวตนบนโทรศัพท์มือถือของท่าน สมาชิกสามารถ เข้าใช้งานได้**

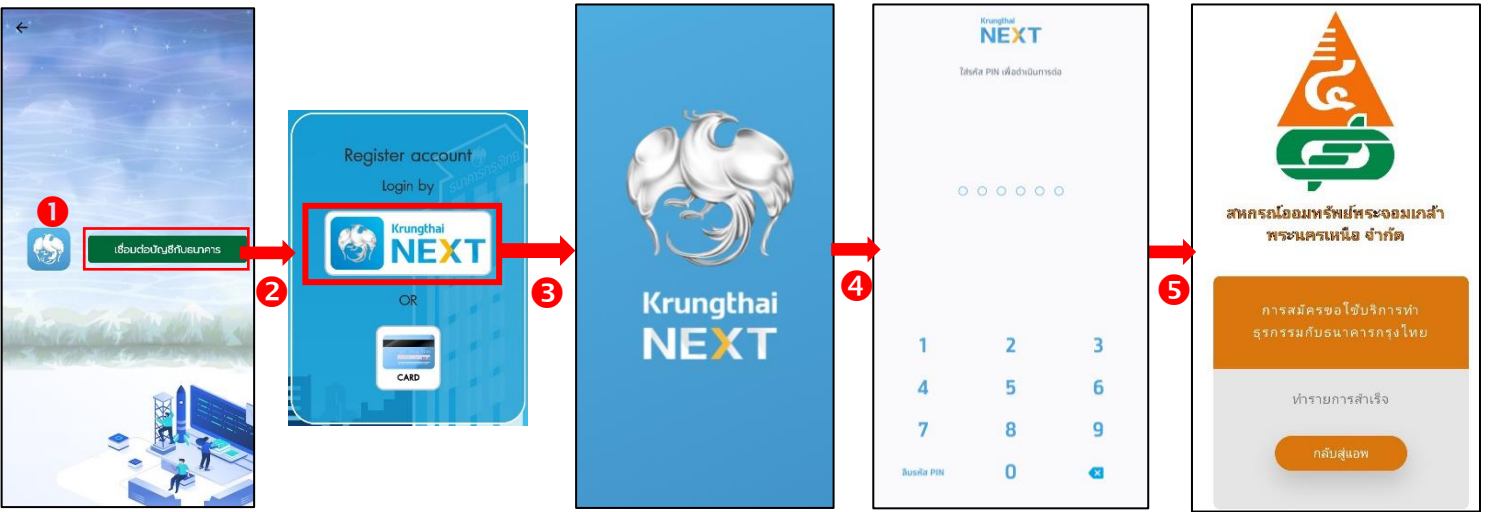

์ ขั้นตอนที่ 15 สมาชิกสามารถทำธุรกรรมทางด้านการเงิน ได้ดังนี้

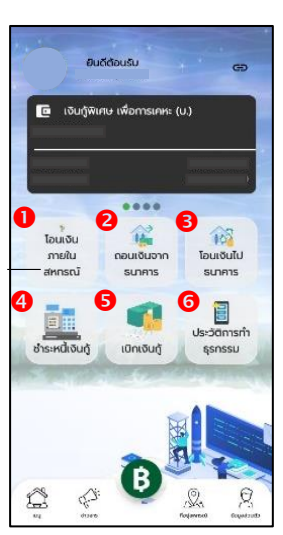

- **1. เมนูโอนเงินภายในสหกรณ์ สามารถโอนเงินจากบัญชีออมทรัพย์ หรือบัญชีออมทรัพย์ พิเศษ (ตามเงื่อนไข) ภายในบัญชีของตนเอง หรือโอนเงินไปบัญชีเงินฝากออมทรัพย์ ของสมาชิกบุคคลอื่นได้(โดยไม่เสียค่าธรรมเนียม)**
- **2. เมนูโอนเงินจ ากธนาคารกรุงไทย เพื่อฝากเข้าบัญชีออมทรัพย์ขอ งสหก รณ์ (โดยธนาคารเรียกเก็บค่าธรรมเนียม ครั้งละ 15 บาท)**
- **3. เมนูโอนเงินไปธนาคารกรุงไทย การถอนเงินจากบัญชีออมทรัพย์ หรือบัญชีออมทรัพย์ พิเศษ เพื่อฝากเข้าบัญชีธนาคารกรุงไทยของสมาชิก (ธนาคารเรียกเก็บค่าธรรมเนียม-ครั้งละ 10 บาท โดยครั้งแรกของทุกเดือน สหกรณ์รับภาระค่าธรรมเนียมธนาคารให้กับ สมาชิก)**
- ี 4. เมนูชำระเงินกู้ โดยสามารถเลือกบัญชีออมทรัพย์ เพื่อชำระเงินกู้ตามสัญญาเงินกู้ของ **สมาชิก**
- **5. เมนูเบิกเงินกู้สามารถถอนเงินจากบัญชีเงินกู้ฉุกเฉินหมุนเวียนเข้าบัญชีธนาคารกรุงไทย ของสมาชิกได้ภายในวงเงินที่ได้รับการอนุมัติแล้ว (ธนาคารเรียกเก็บ-ค่าธรรมเนียม ครั้ง ละ 10 บาท) โดยสมาชิกต้องติดต่อส านักงานสหกรณ์เพื่อท าสัญญาเงินกู้ฉุกเฉิน หมุนเวียนเรียบร้อยก่อน (หลักเกณฑ์เงินกู้ฉุกเฉิน-หมุนเวียนเป็นไปตามสหกรณ์ก าหนด)**
- 6. เมนูประวัติการทำธุรกรรม สมาชิกสามารถตรวจสอบประวัติการทำธุรกรรมทางการเงิน **ได้**

**ขั้นตอนที่ 16 หากสมาชิกเคยลงทะเบียนแล้ว แต่ลืมรหัสผ่าน ให้สมาชิกกดเลือกเมนู ลืมรหัสผ่าน ระบบจะส่งหมายเลข OTP ไปที่โทรศัพท์มือถือของท่าน ที่แจ้งกับสหกรณ์ไว้แล้ว กรอกหมายเลข OTP ที่ได้รับ แล้วด าเนินการตามขั้นตอนที่ 7**

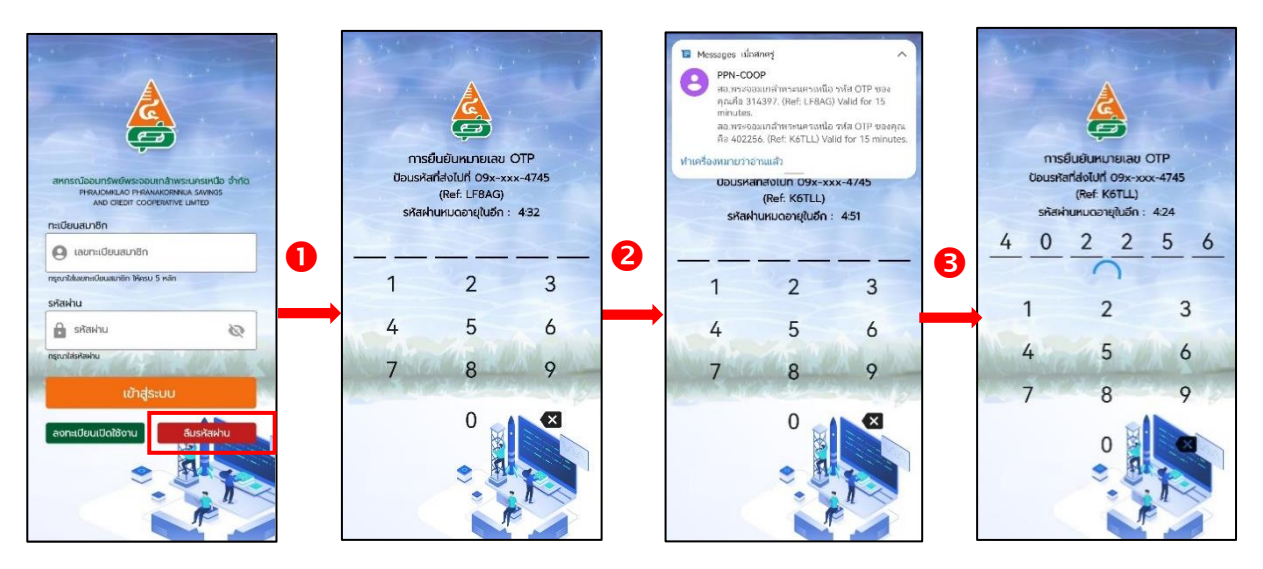